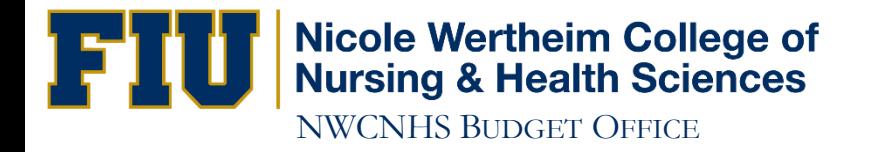

# How to Run an XA Report

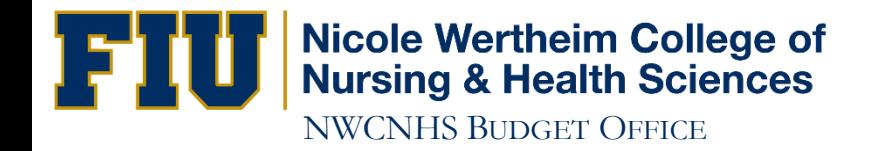

## http://panthersoft.fiu.edu

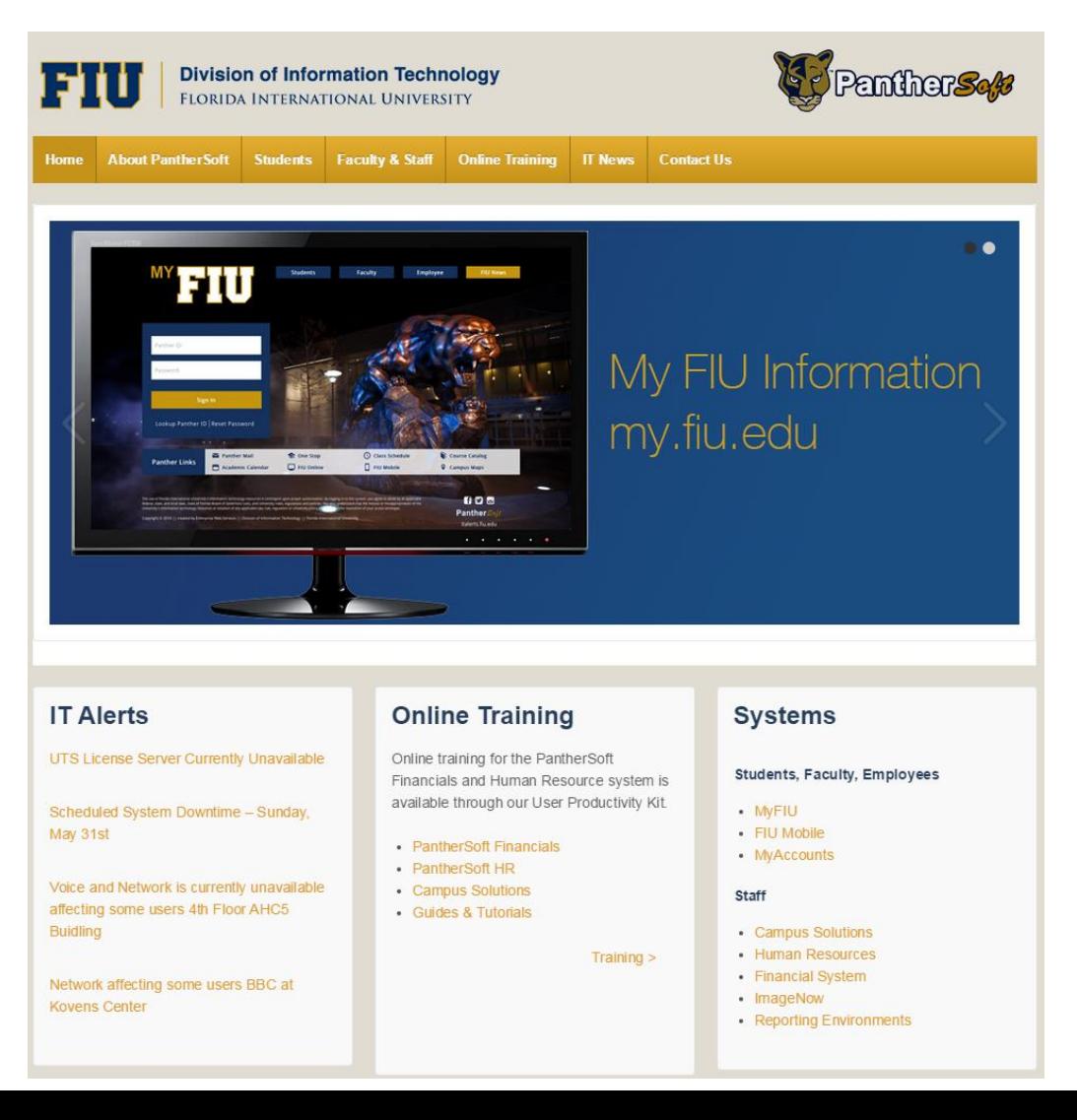

### **IT Alerts**

UTS License Server Currently Unavailable

Scheduled System Downtime - Sunday, May 31st

Voice and Network is currently unavailable affecting some users 4th Floor AHC5 **Buidling** 

Network affecting some users BBC at **Kovens Center** 

### **Online Training**

Online training for the PantherSoft Financials and Human Resource system is available through our User Productivity Kit.

- PantherSoft Financials
- PantherSoft HR
- Campus Solutions
- Guides & Tutorials

 $Training >$ 

## **Systems**

#### Students, Faculty, Employees

- MyFIU
- FIU Mobile
- MyAccounts

**Staff** 

- Campus Solutions
- Human Resources
- Financial System
- ImageNow
- Reporting Environments

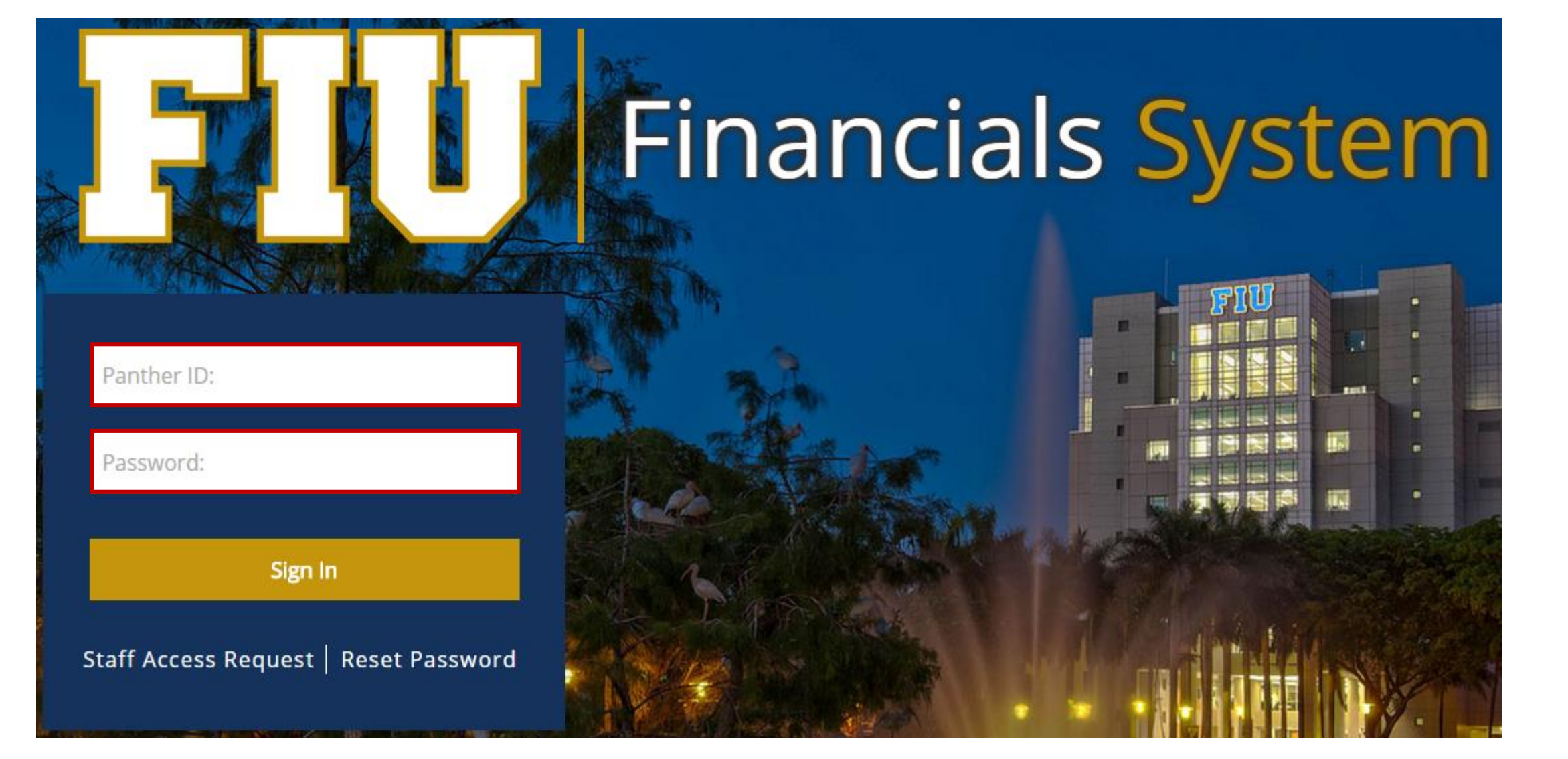

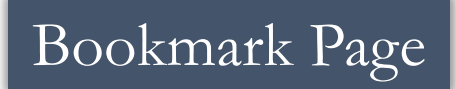

#### Menu

**D** My Favorites

▷ Smart Solutions

▷ Access Request System

 $\mathbb{C}$ 

 $\frac{1}{2}$ 

▷ Employee Self-Service

Manager Self-Service

▷ Student Administration

▷ Supplier Contracts

▷ Customer Contracts

 $\triangleright$  Suppliers

 $\triangleright$  Purchasing

 $\triangleright$  eProcurement

**D** Services Procurement

 $\triangleright$  Grants

▷ Project Costing

▷ Travel and Expenses

 $\triangleright$  Billing

▷ Accounts Receivable

**D** Accounts Payable

▷ Asset Management

D FIU Budget Processes

▷ Commitment Control

▷ General Ledger

▷ Real Time Bottom Line

▷ Set Up Financials/Supply Chain

▷ Enterprise Components

▷ Worklist

D Tree Manager

Reporting Tools

PeopleTools

▷ FIU Custom

**My Personalizations** 

My System Profile

My Dictionary

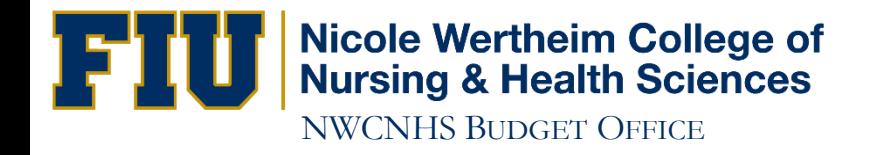

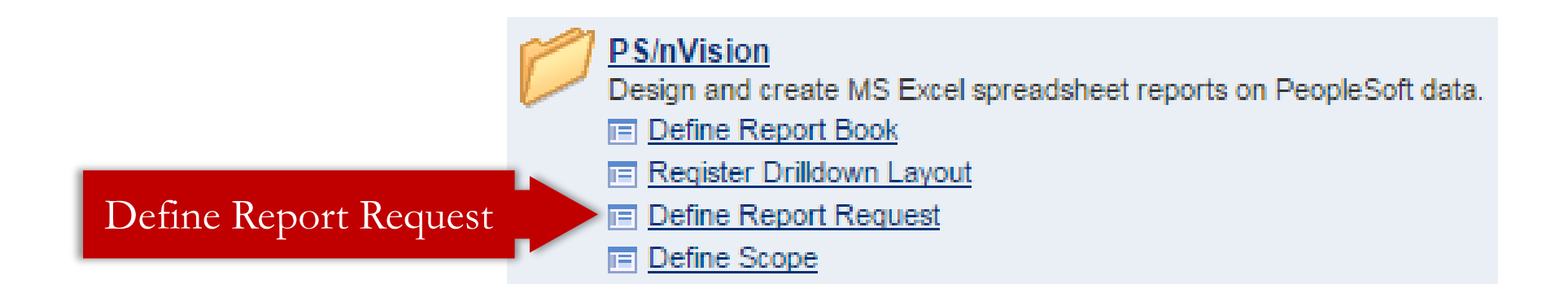

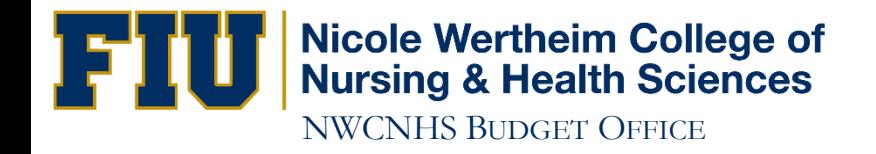

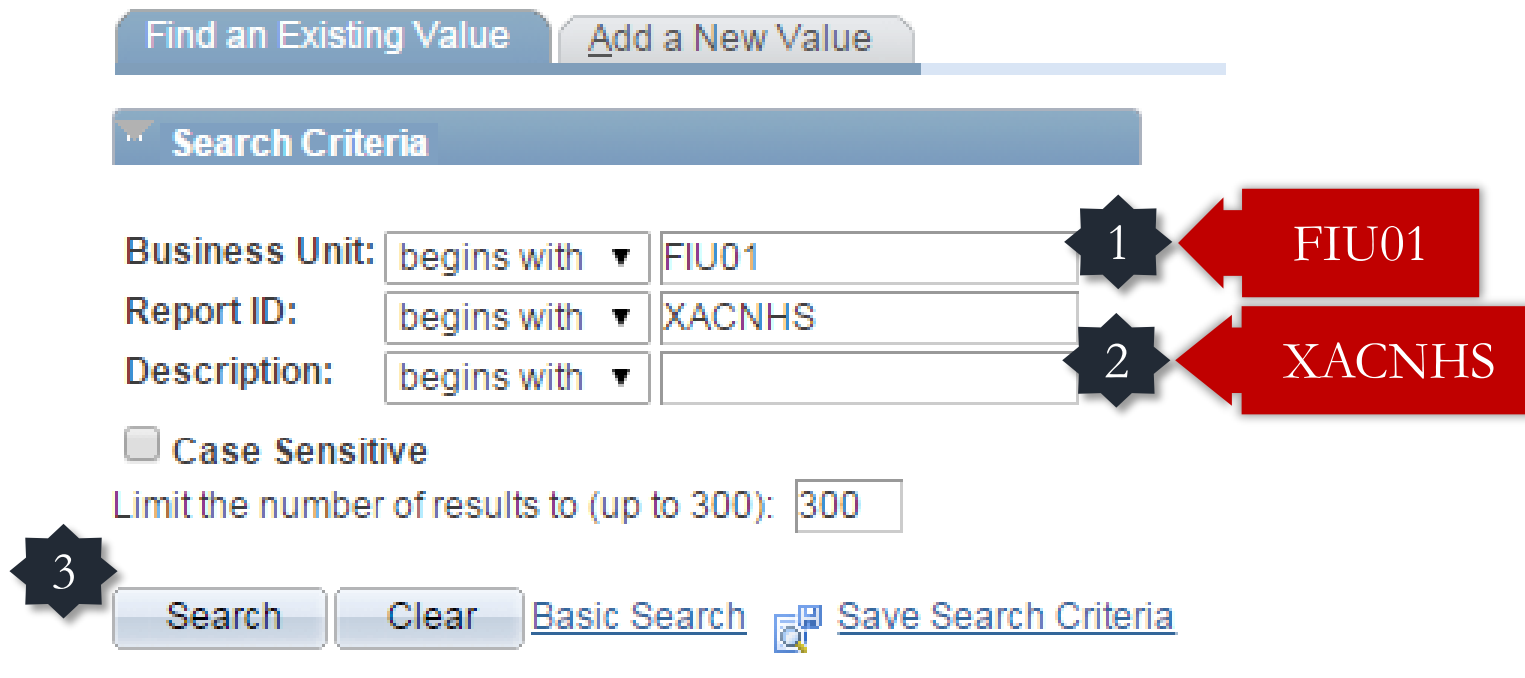

Find an Existing Value | Add a New Value

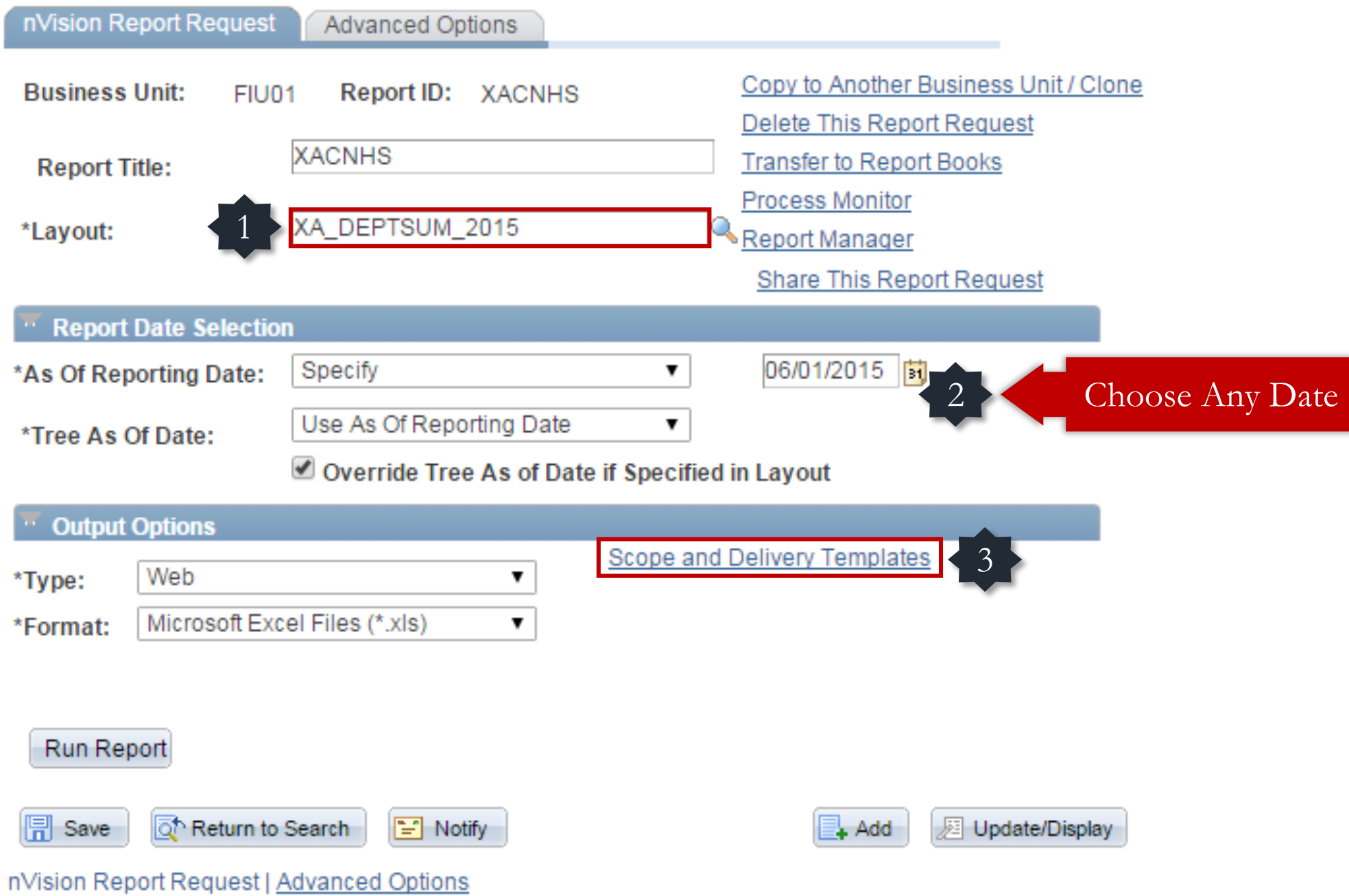

#### nVision Web Output

OK

Cancel

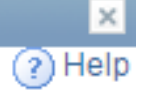

**Business Unit:** Report ID: XACNHS FIU01 **Enter Report Scope:** 1 **Activity Nbr**2412210001 Enter your report scope. **Scope Definition Folder Name: FIU Reports** ۷. **FIU REPORTS Retention Days: Directory Name Template:** Enter a Folder name for your instances. Use variables to create unique Folder names. If the folder doesn't exist PS/nVision will create the folder in Report Manager. Examples: Reports\%SFV%- %RID%.htm, %FY4% %RTT%\ **Content Description Template:** Enter a description of the report instances for XA %SFV% %ASD% identification in Report Manager. Use variables to dynamically create the descriptions. Examples: Stmt. Rev & Exp, Vacation Register -%SFV% **Security Template:** Enter user IDs or variables to give access to report instances in the Content Repository. Examples: "U:VP1;U:SMITHJ", "U:VP1;R:Manager", 2 "%DES.DEPTID.OPRID.OPRID%"

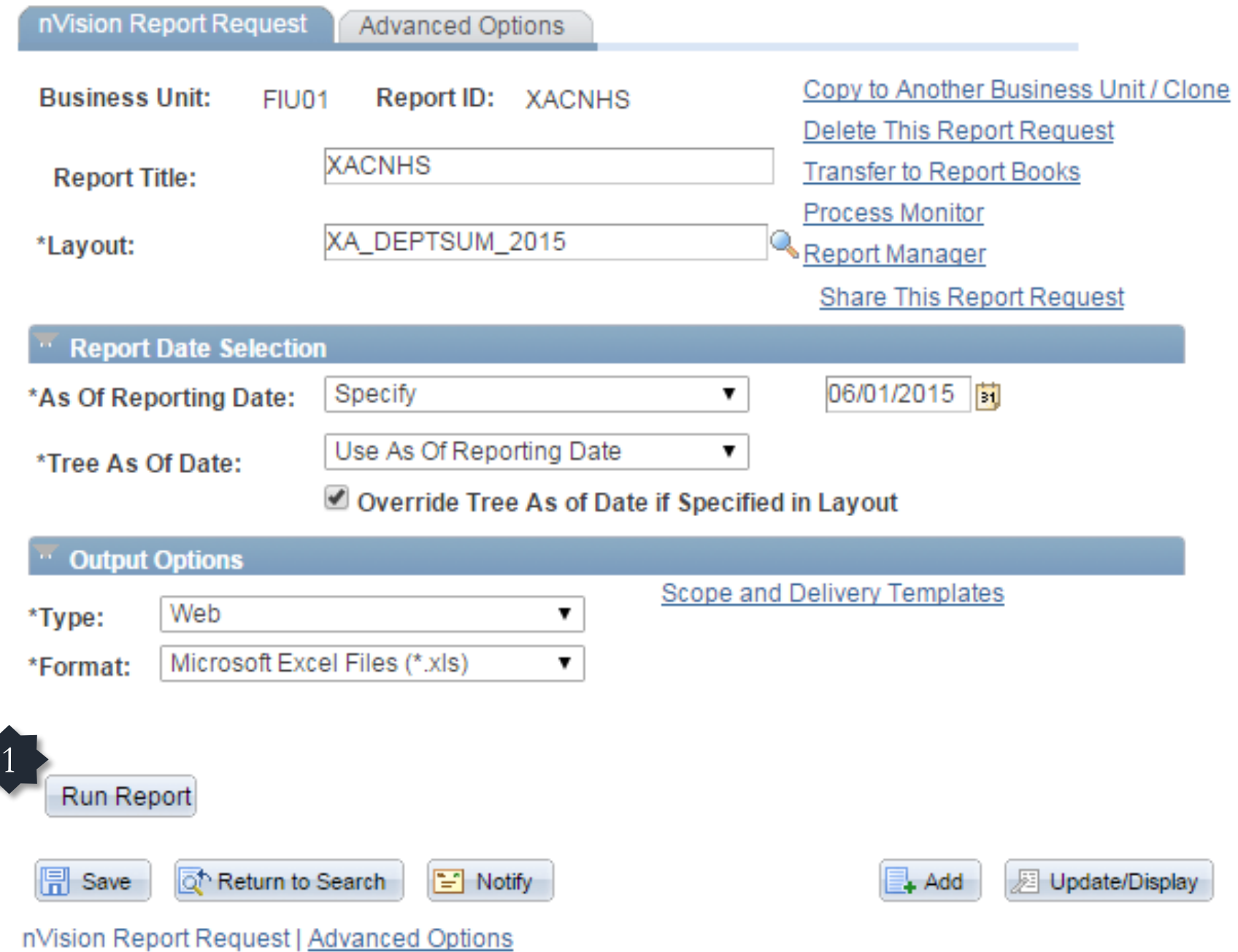

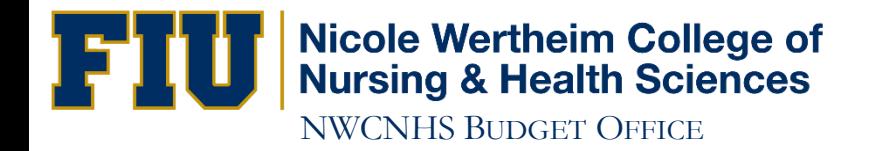

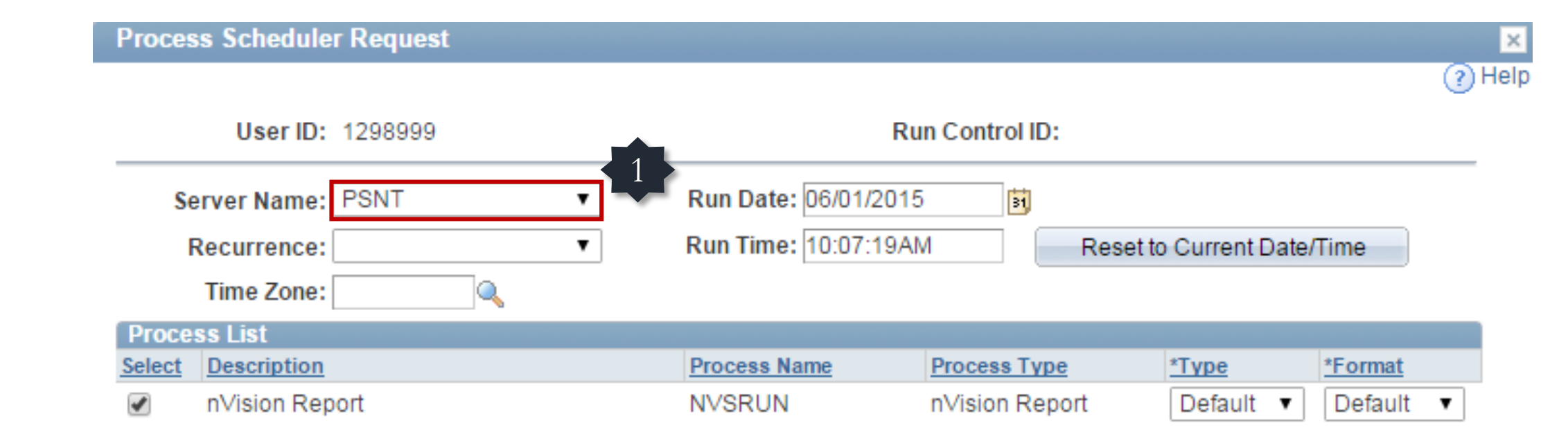

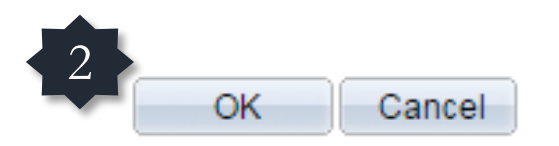

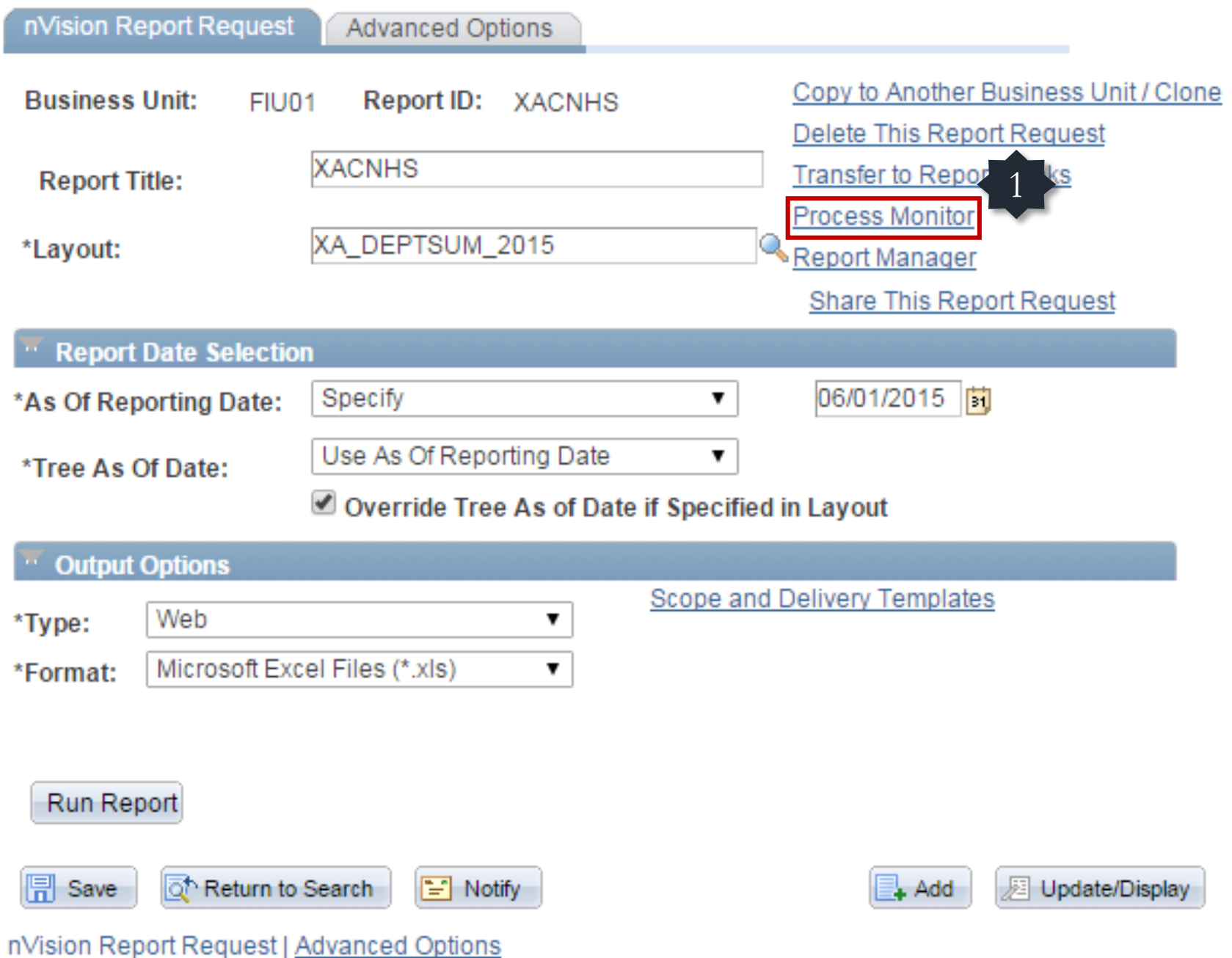

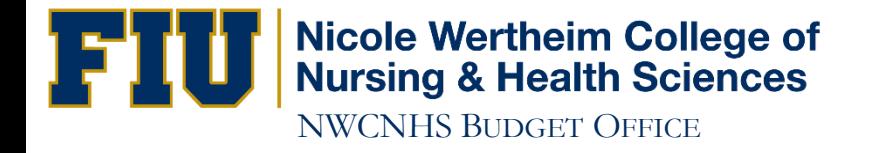

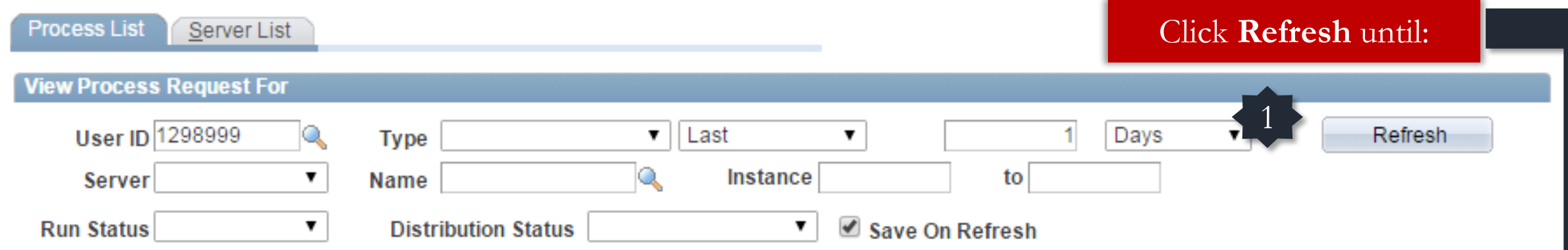

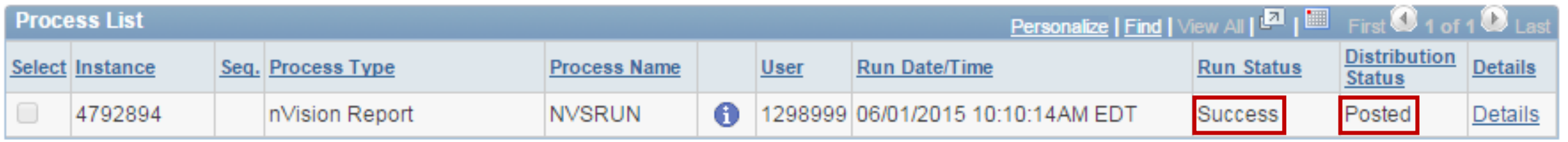

Run Status: **Success** Distribution Status: **Posted**

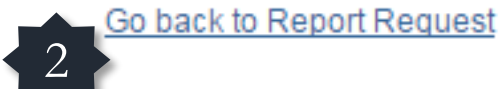

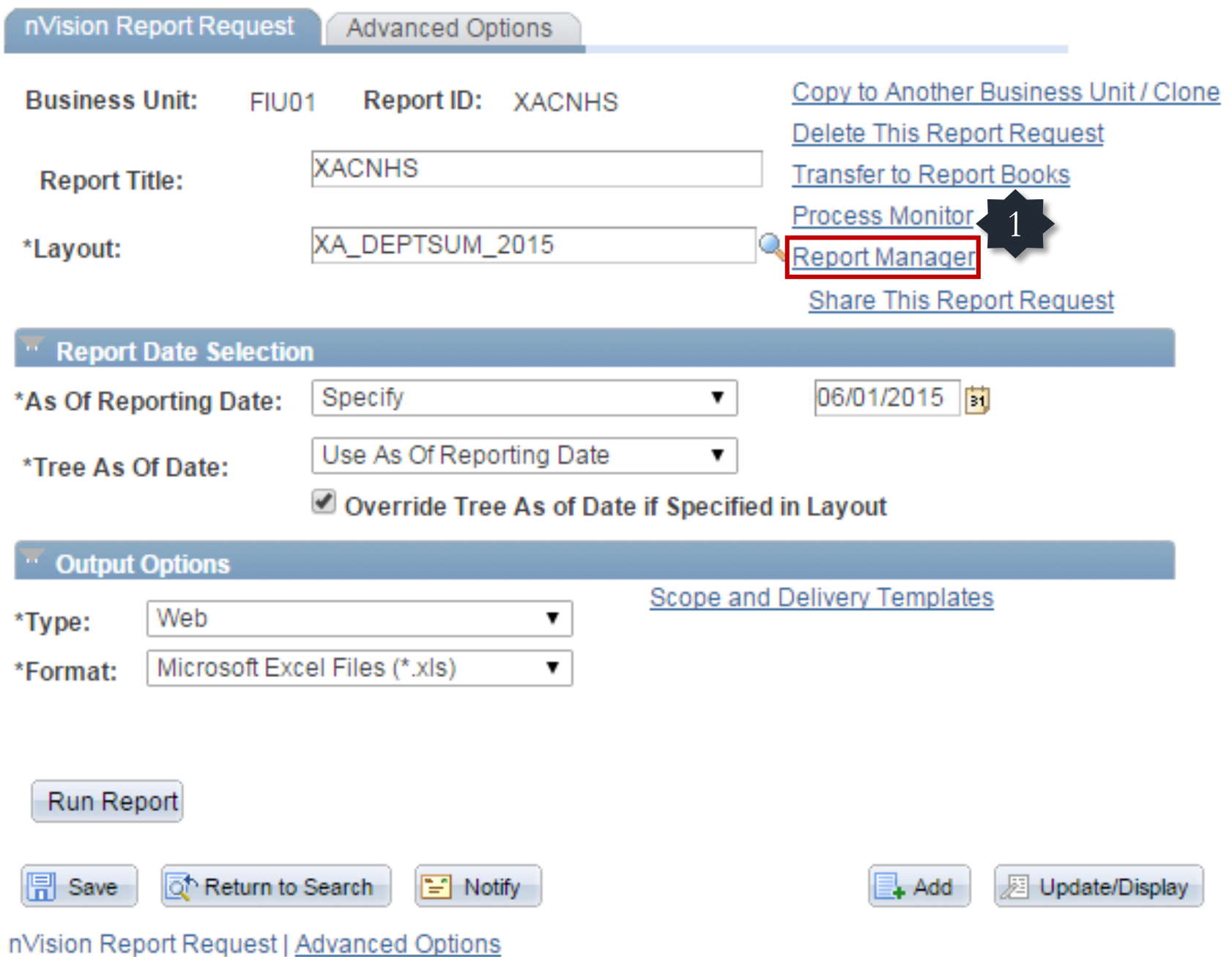

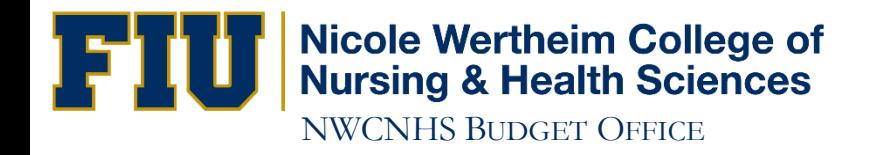

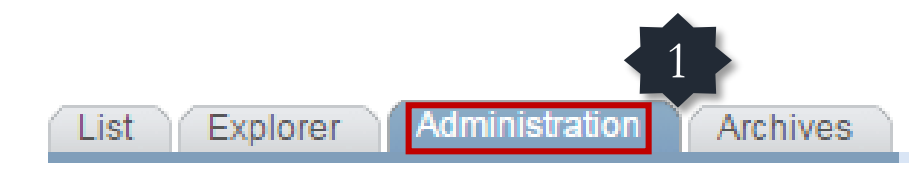

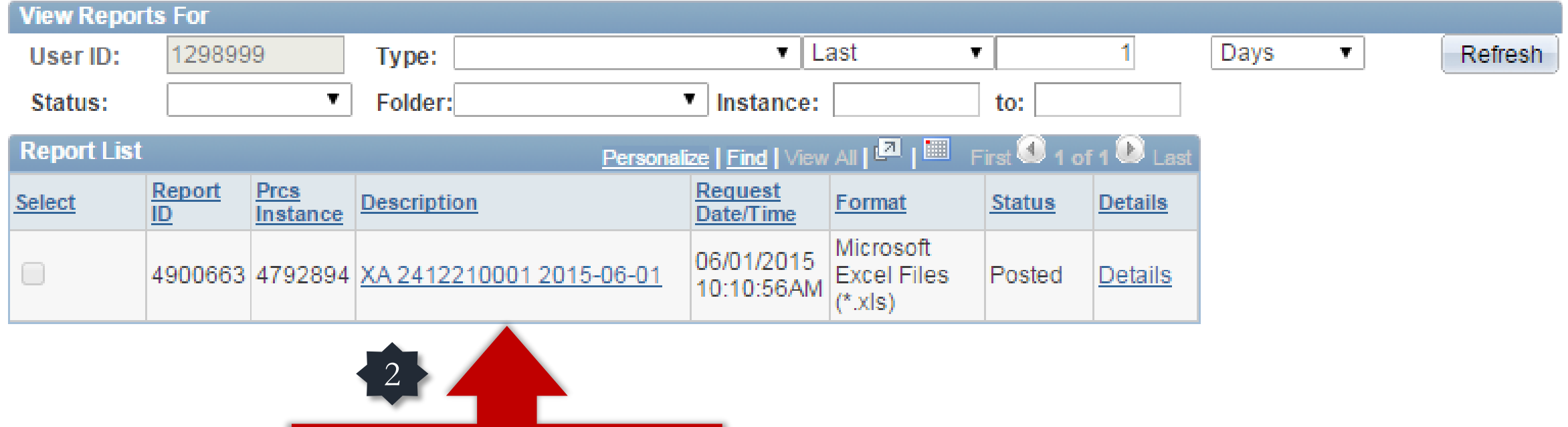

Hold down the **CTRL** key while clicking on the report hyperlink and select **Save As**

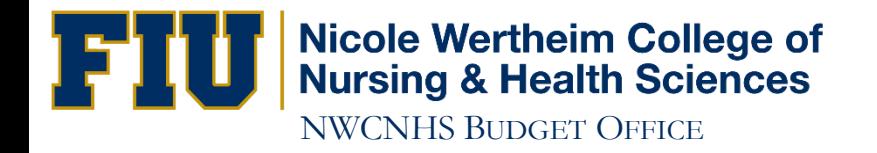

Disable any Popup-Blocking software

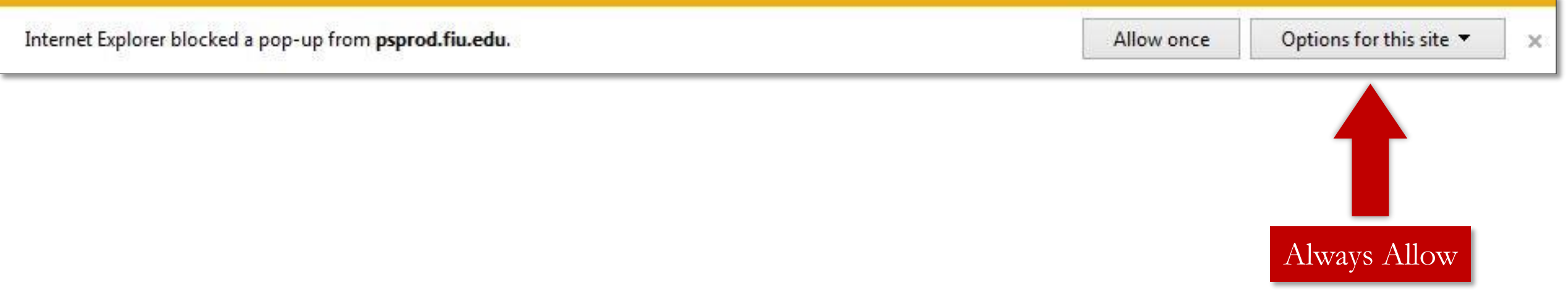

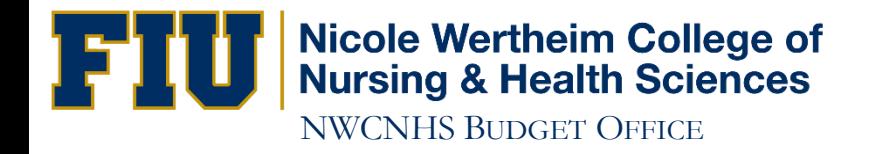

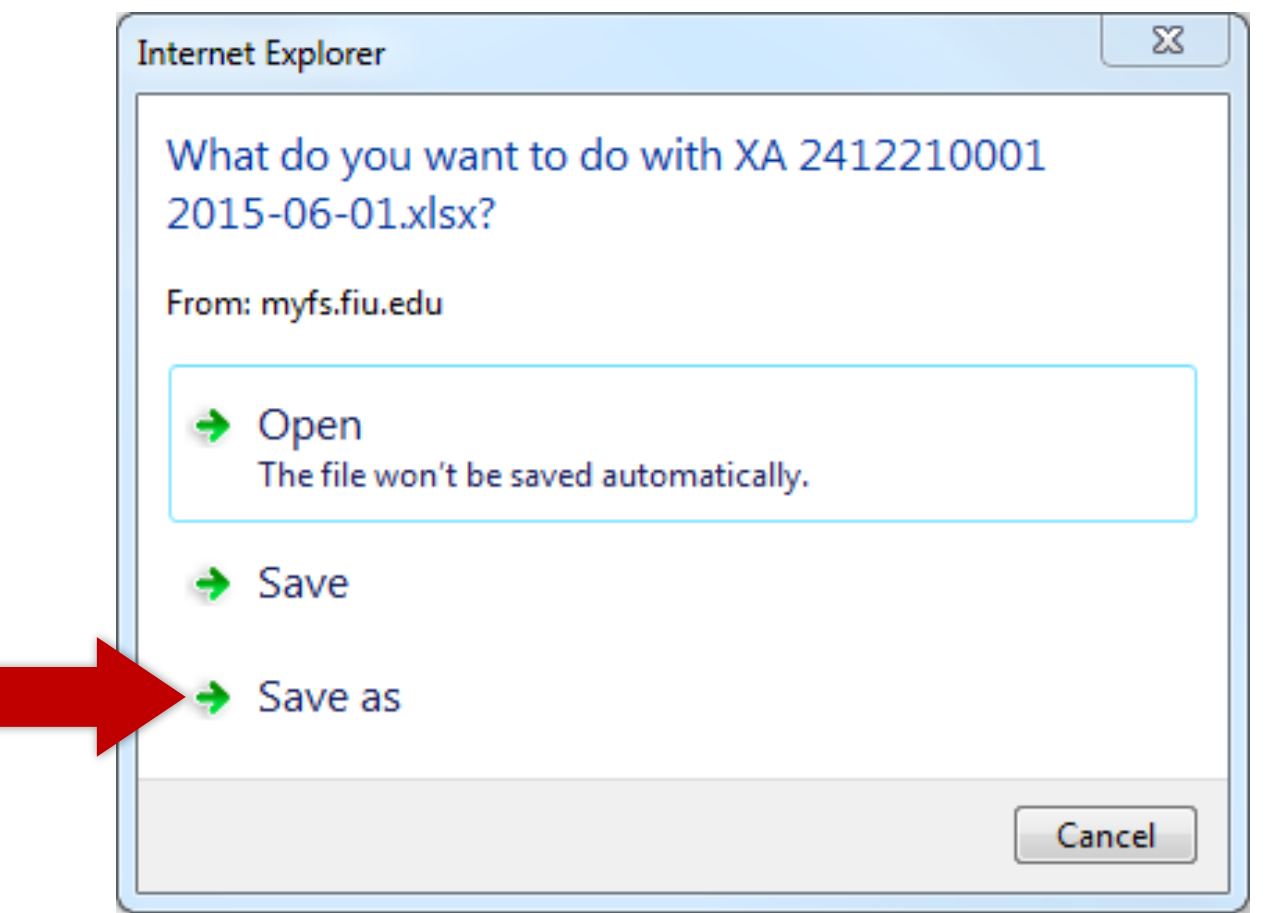

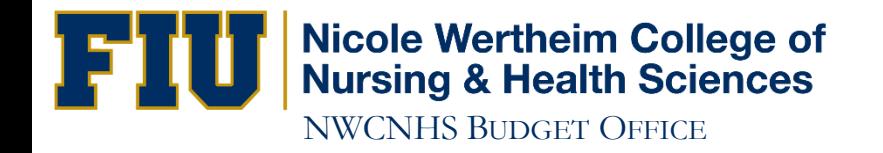

## Make sure the download is **Complete** before you open the file.

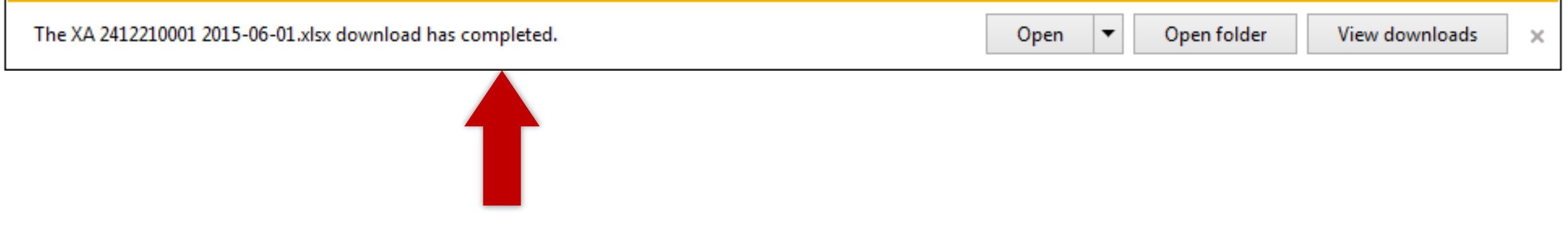

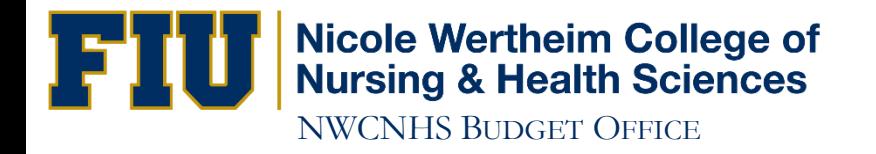

## IF YOU HAVE ANY QUESTIONS CONTACT: Victor Martinez at (305) 348-0583 Ramiro Lopez at (305) 348-0097